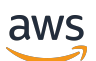

Installation Guide

# **AWS Elemental Delta**

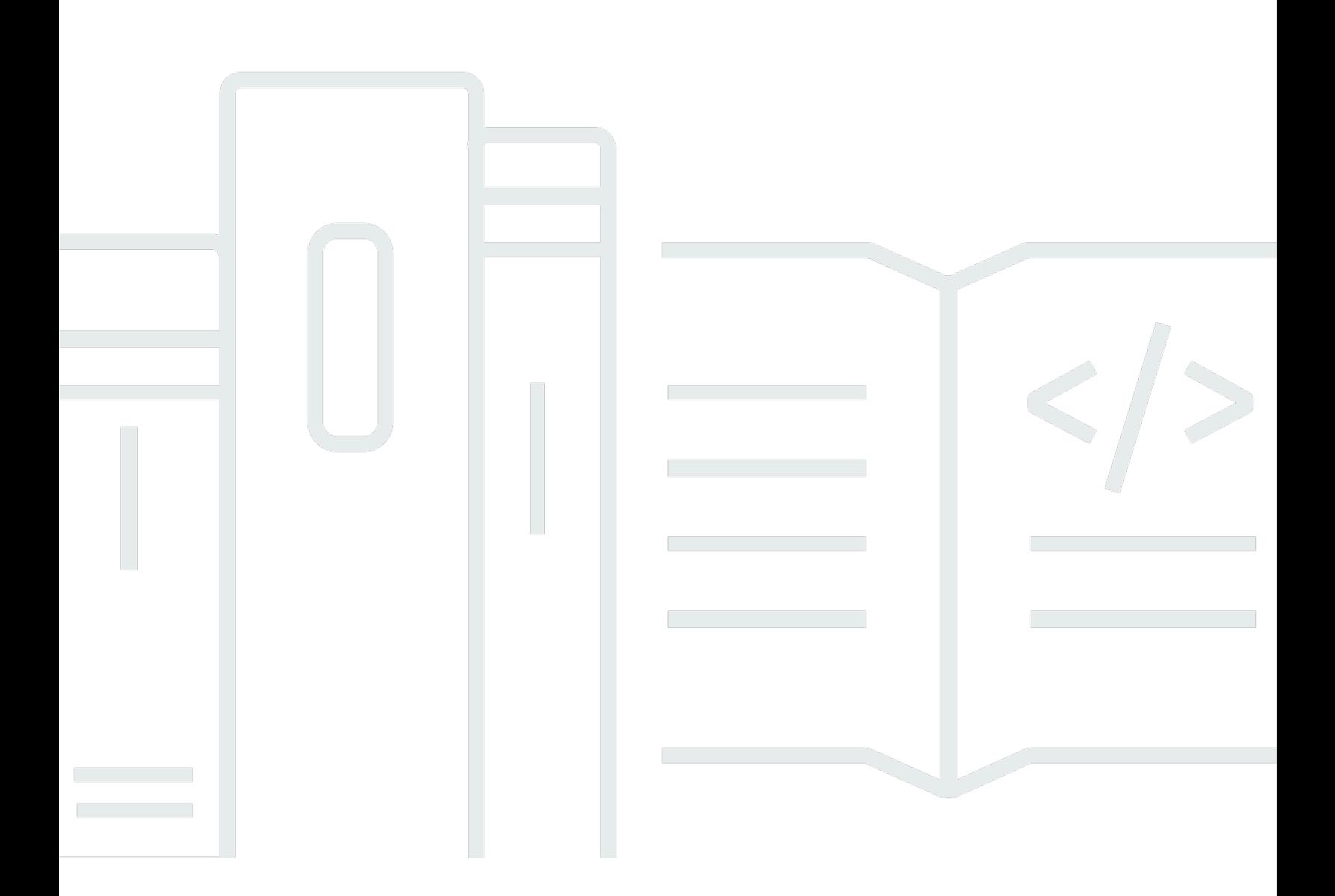

### **Version 2.3**

Copyright © 2024 Amazon Web Services, Inc. and/or its affiliates. All rights reserved.

# **AWS Elemental Delta: Installation Guide**

Copyright © 2024 Amazon Web Services, Inc. and/or its affiliates. All rights reserved.

Amazon's trademarks and trade dress may not be used in connection with any product or service that is not Amazon's, in any manner that is likely to cause confusion among customers, or in any manner that disparages or discredits Amazon. All other trademarks not owned by Amazon are the property of their respective owners, who may or may not be affiliated with, connected to, or sponsored by Amazon.

# **Table of Contents**

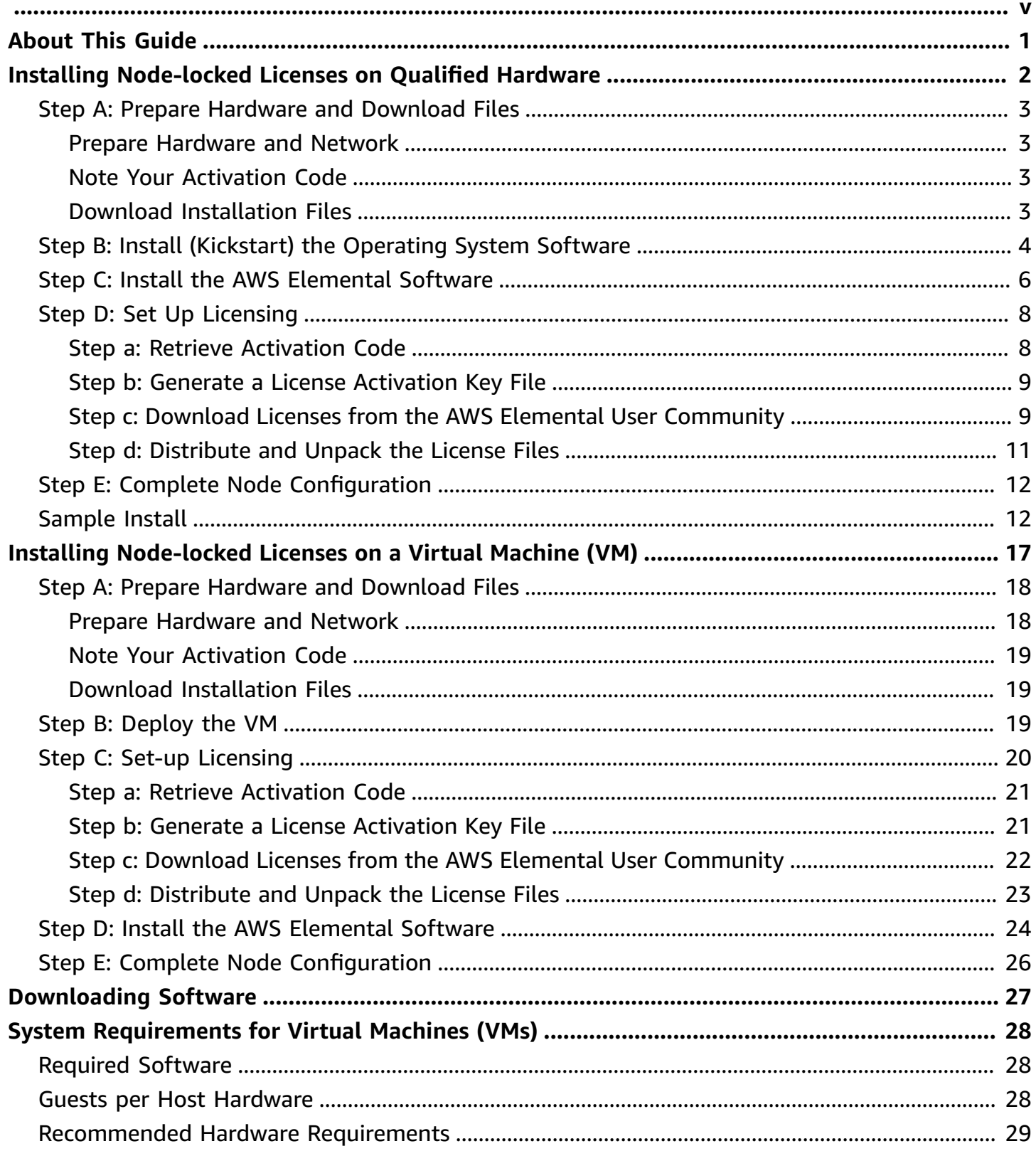

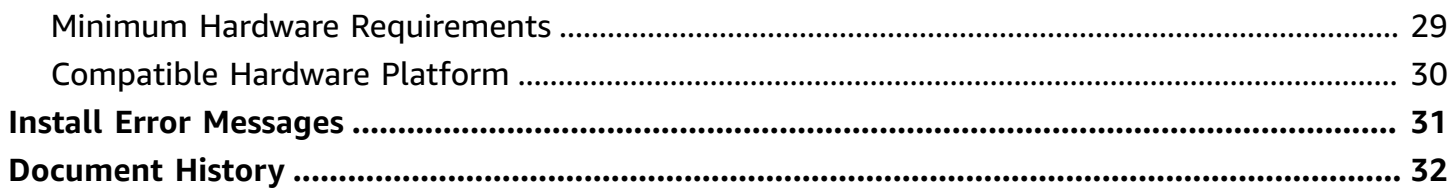

This is version 2.3 of the AWS Elemental Delta documentation. This is the latest version. For prior versions, see the *Previous Versions* section of AWS Elemental Delta [Documentation.](https://docs.aws.amazon.com/elemental-delta)

# <span id="page-5-0"></span>**About This Guide**

This guide describes how to install AWS Elemental Delta software for the first time. These are the reference documents for the various types of installation:

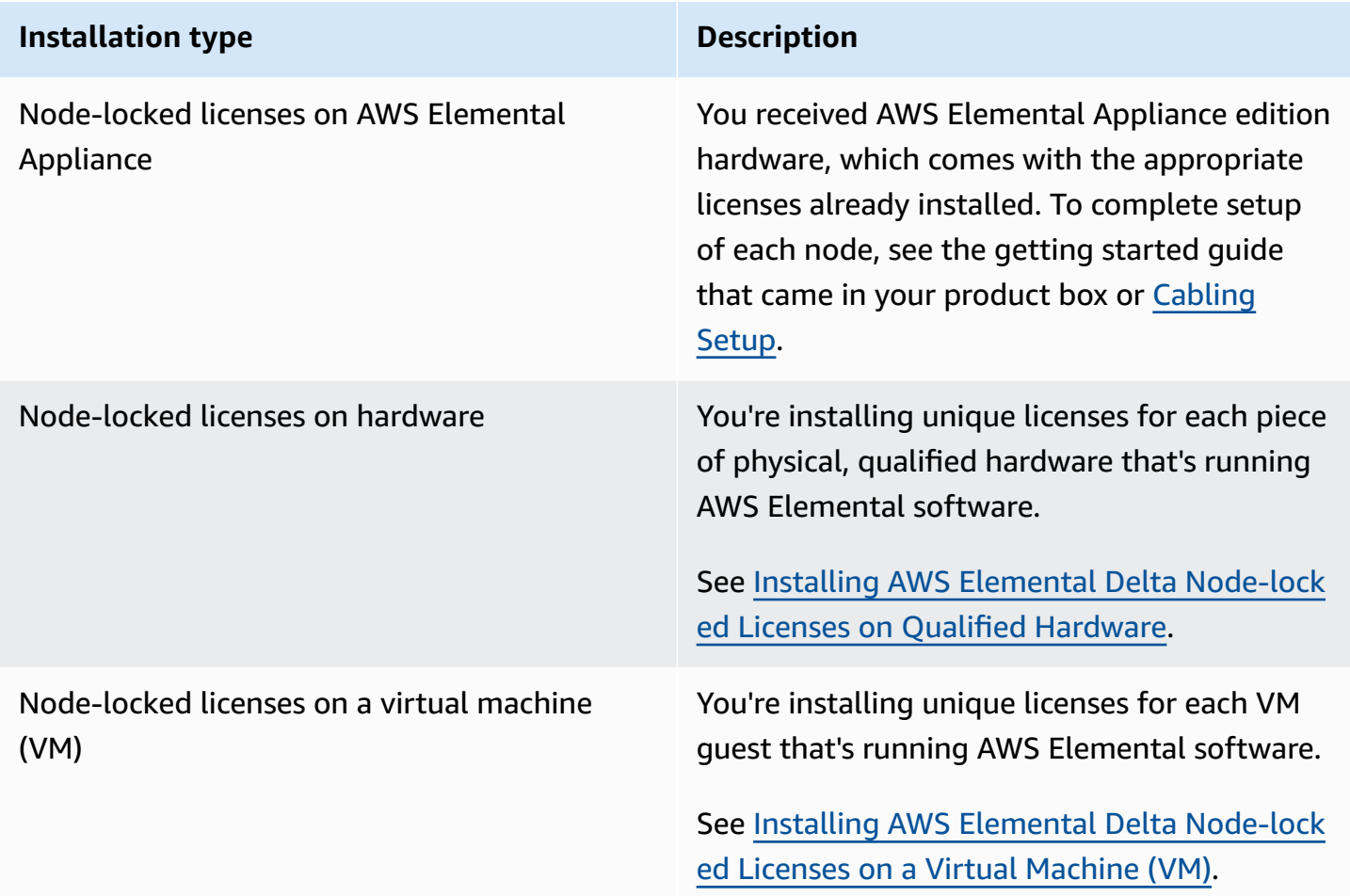

All of these scenarios get you through phase 1 of the installation process: the preconfigured operating system is installed; the software is installed; eth0 is configured, and licenses are installed. Phase 2 is configuration of the software; it is addressed in the AWS [Elemental](https://docs.aws.amazon.com//elemental-delta/latest/configguide/) Delta version 2.3 [Configuration Guide.](https://docs.aws.amazon.com//elemental-delta/latest/configguide/)

### **A** Note

To receive assistance with your AWS Elemental appliances and software products, see the forums and other helpful tools on the AWS [Elemental](https://console.aws.amazon.com/elemental-appliances-software/home?region=us-east-1#/supportcenter) Support Center.

# <span id="page-6-0"></span>**Installing AWS Elemental Delta Node-locked Licenses on Qualified Hardware**

This section is for IT administrators who perform the first-time installation of AWS Elemental Delta software on a hardware unit that is considered qualified hardware.

For information on hardware that AWS Elemental has qualified, contact your AWS Elemental Sales representative or contact AWS Elemental Support through your company's Private Space in [AWS](https://console.aws.amazon.com/elemental-appliances-software/home?region=us-east-1#/supportcenter) [Elemental](https://console.aws.amazon.com/elemental-appliances-software/home?region=us-east-1#/supportcenter) Support Center.

#### **Prerequisite Knowledge**

To initially install Delta software on a qualified hardware unit, you should know how to:

- Log in to the AWS Elemental machine over Secure Shell (SSH) in order to work via the Command Line Interface.
- Use Windows Share (on a Windows computer), Samba (on a Mac workstation), or a utility such as SCP (on a Linux workstation) to move files.
- Access recently downloaded files on your workstation.

The procedure for installing any version of AWS Elemental Delta is the same; only the version number in the file name changes. In this procedure, we show how to install version 2.3.3.12345 of the software.

Installation consists of four parts:

- 1. Downloading files from AWS Elemental
- 2. Installing the host operating system (OS)
- 3. Installing the AWS Elemental software
- 4. Setting up licensing

#### **Topics**

- Step A: Prepare Hardware and [Download](#page-7-0) Files
- Step B: Install [\(Kickstart\)](#page-8-0) the Operating System Software
- Step C: Install the AWS [Elemental](#page-10-0) Software
- Step D: Set Up [Licensing](#page-12-0)
- [Step E: Complete Node Configuration](#page-16-0)
- [Sample Install](#page-16-1)

# <span id="page-7-0"></span>**Step A: Prepare Hardware and Download Files**

Before you install the AWS Elemental Delta software, prepare the hardware and files that you need for the installation process.

### <span id="page-7-1"></span>**Prepare Hardware and Network**

To prepare your hardware and network, make sure you have done the following:

- Physically installed the hardware unit.
- Set up the unit as a node on your network.
- Configured network cards and ensured that they're able to reach other machines on the network.
- Set up a method, such as SCP, for transferring files from your workstation to the node.

### <span id="page-7-2"></span>**Note Your Activation Code**

You should have received an email with your activation code. You need this number for the installation.

If you're installing AWS Elemental software on more than one system, you received an activation code for each system. Decide and note which activation code you will use for each unit. The codes are not tied ahead of time to any specific system, but you cannot use the same code on more than one.

### <span id="page-7-3"></span>**Download Installation Files**

Download the installation files for each unique AWS Elemental product that you're using.

#### **To download installation files**

1. Log in to AWS Elemental Support Center [Activations.](https://console.aws.amazon.com/elemental-appliances-software/home?region=us-east-1#/activations) For detailed steps to download installation files, see [Downloading](#page-31-0) AWS Elemental Delta Software.

#### 2. Download your files.

You need the following files for each unique piece of AWS Elemental software that you're installing.

• A kickstart (. iso) file for creating a USB boot drive. For example, centos-20161028T12270-production-usb.iso.

You use this file to put a preconfigured installation of your operating system on your physical machine.

• An installation (. run) file for the AWS Elemental software itself. For example, elemental\_production\_delta\_2.3.3.44452.run.

For example, if you're installing AWS Elemental Server on two systems and AWS Elemental Delta on five systems, you need to download two . iso files and two . run files.

# <span id="page-8-0"></span>**Step B: Install (Kickstart) the Operating System Software**

You must install a configured operating system from an .iso file onto each physical machine that will be running AWS Elemental software. Doing so is referred to as "kickstarting the system".

Make sure that you install the right version of the operating system with each piece of software. The correct .iso file is always provided with the .run file under **Activations** at AWS [Elemental](https://console.aws.amazon.com/elemental-appliances-software/home?region=us-east-1#/activations) Support Center [Activations.](https://console.aws.amazon.com/elemental-appliances-software/home?region=us-east-1#/activations)

#### **Create a Boot USB Drive or DVD**

Do this from your workstation.

Use a third-party utility (such as PowerISO or ISO2USB) to create a bootable DVD or USB drive from your .iso file. Instructions for using these utilities can be found in the AWS [Elemental](https://console.aws.amazon.com/elemental-appliances-software/home?region=us-east-1#/supportcenter) [Support](https://console.aws.amazon.com/elemental-appliances-software/home?region=us-east-1#/supportcenter) Center knowledge base.

#### **Install the Operating System at Each Node**

Do this from each Elemental node.

- 1. Insert the DVD or USB thumb drive into the hardware unit.
- 2. Boot up or reboot the system. The installer automatically starta.

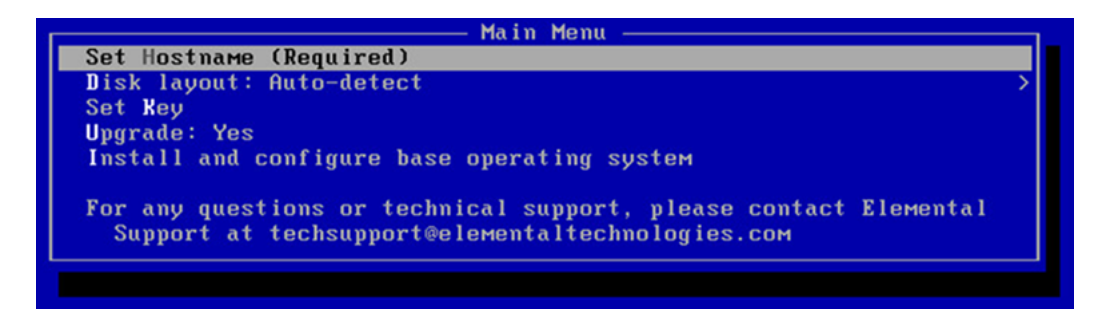

3. Use the arrow keys to select each option and do the following:

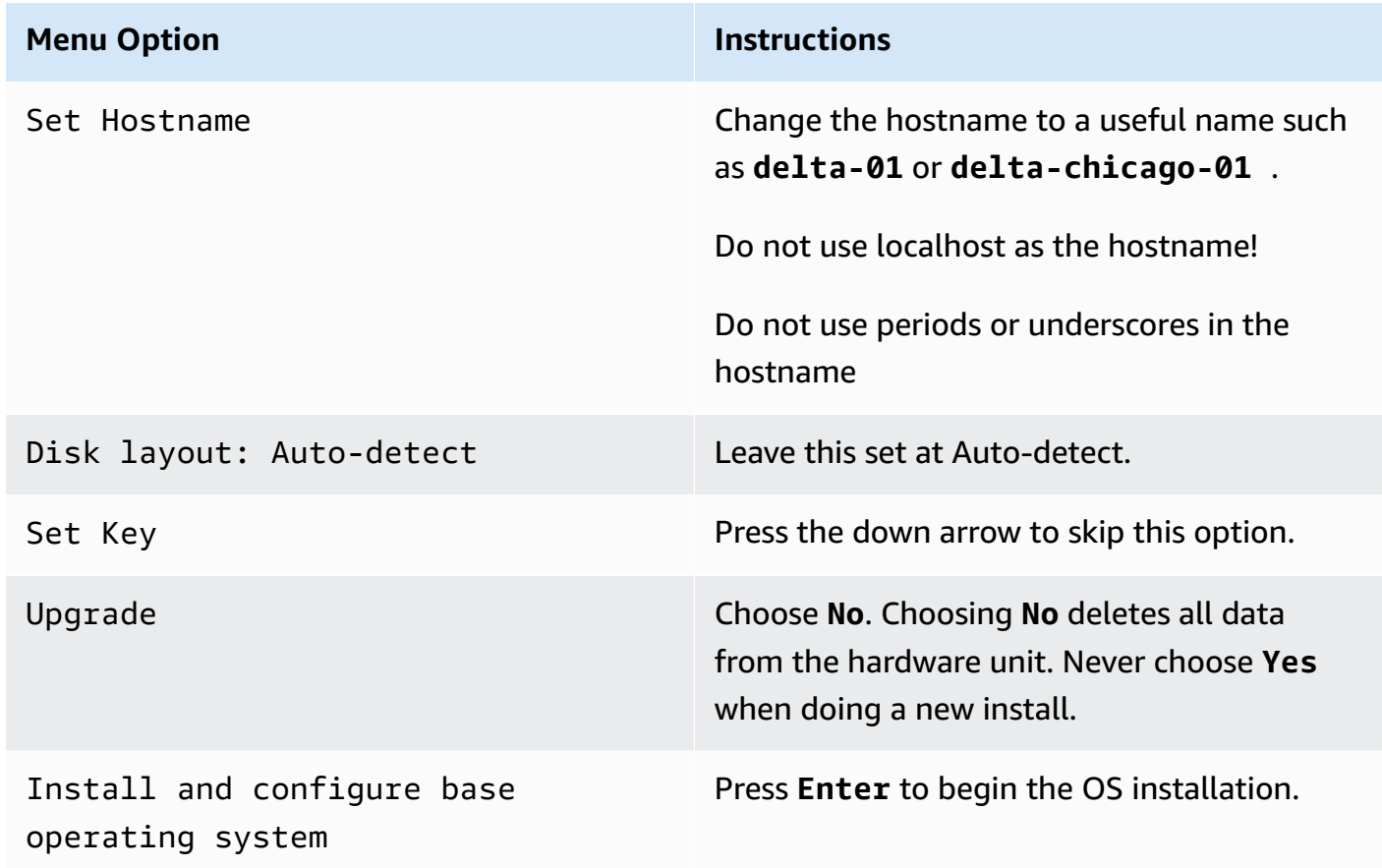

The operating system is installed. From now on, the system runs this customized version of your Linux operating system.

4. Repeat the above steps on each system, using the .iso file that goes with the AWS Elementalsoftware you are installing on each system.

# <span id="page-10-0"></span>**Step C: Install the AWS Elemental Software**

These steps must be performed on each node where you are installing AWS Elemental software, either directly at the machine or from your workstation via SSH.

Make sure that you use the . run file that corresponds to the . iso file that you used to set up the operating system on the node.

#### **To install the software**

- 1. At the Linux command line, log in with the *elemental* user credentials.
- 2. Run the installer as follows. Use the actual file name of your . run file, rather than the example below.

[elemental@hostname ~]\$ sudo sh ./elemental\_production\_delta\_2.3.n.nnnnn.run -l -z -t

3. You are prompted as described in the table below.

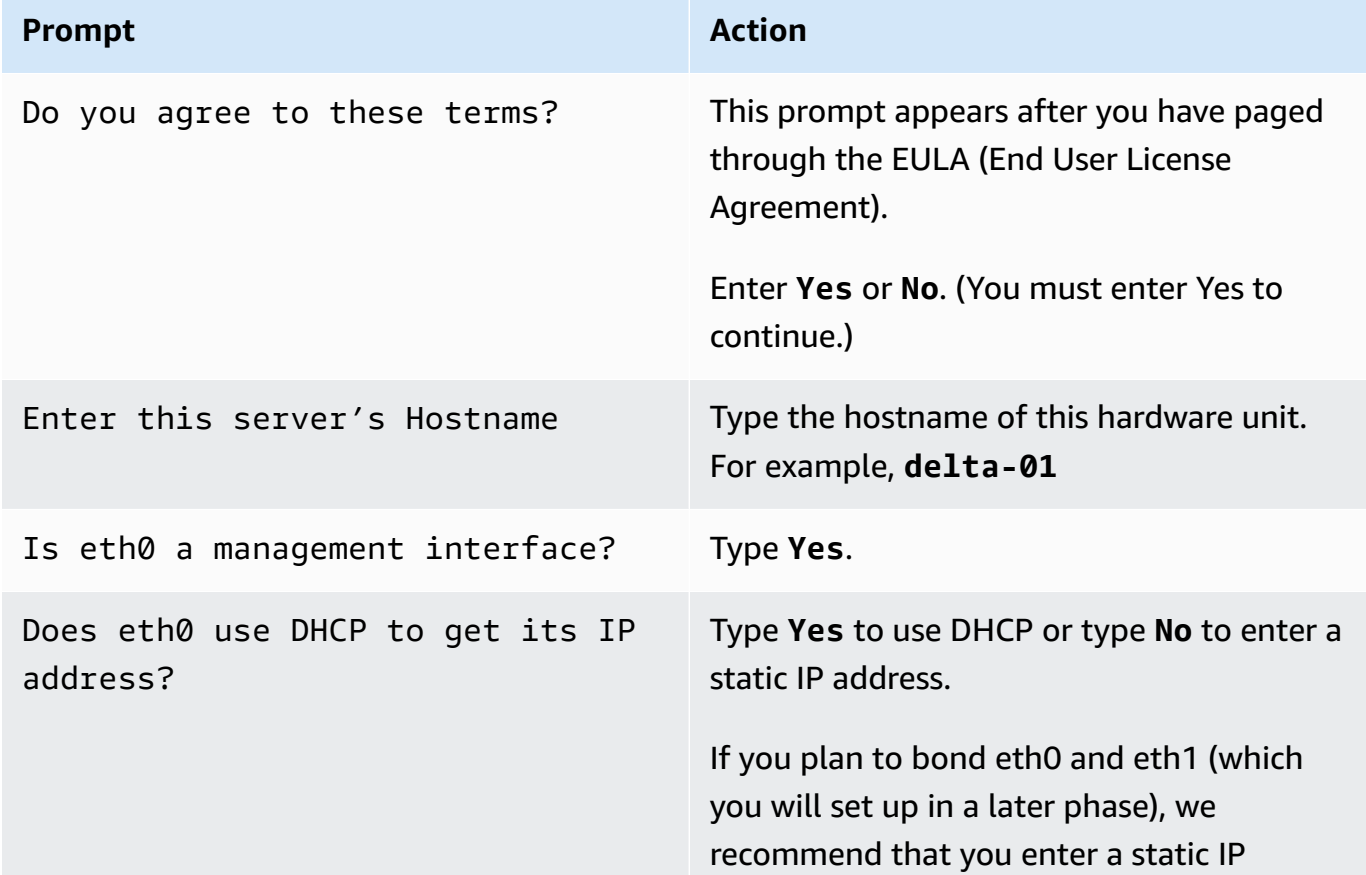

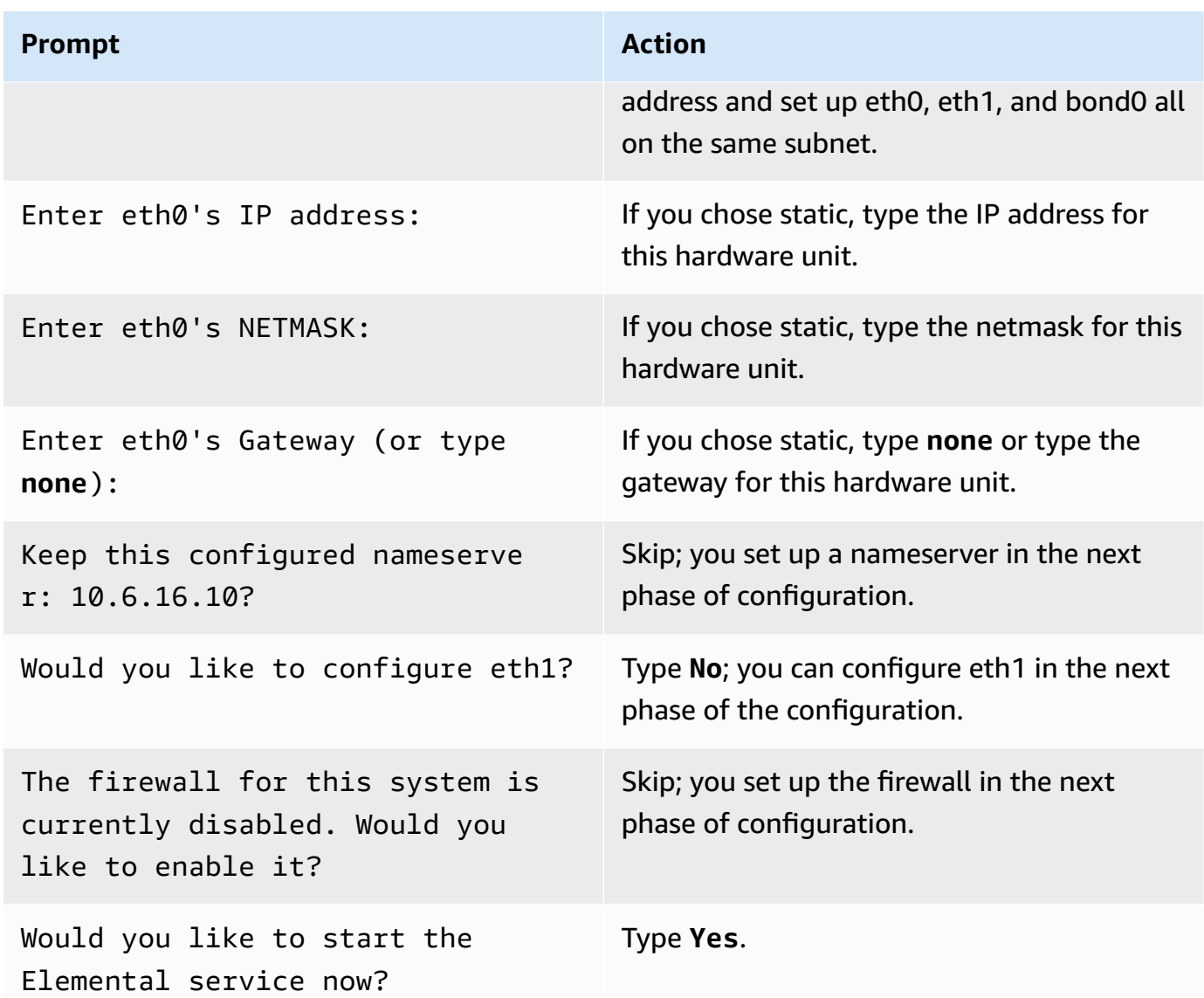

Then the software is installed and this message appears:

Installation and configuration complete! Please open a web browser and point it to http://xxx.xxx.xxx.xxx to get to the web interface. Enjoy!

4. Start a web browser and start the AWS Elemental Delta web interface by typing the following:

http://<hostname>

Make sure the web interface displays.

# <span id="page-12-0"></span>**Step D: Set Up Licensing**

At this point, the software is installed but it is not yet enabled. To begin using the software, install a valid license file on each node.

To do so, follow the steps described in the following table. Detailed instructions for each step follow.

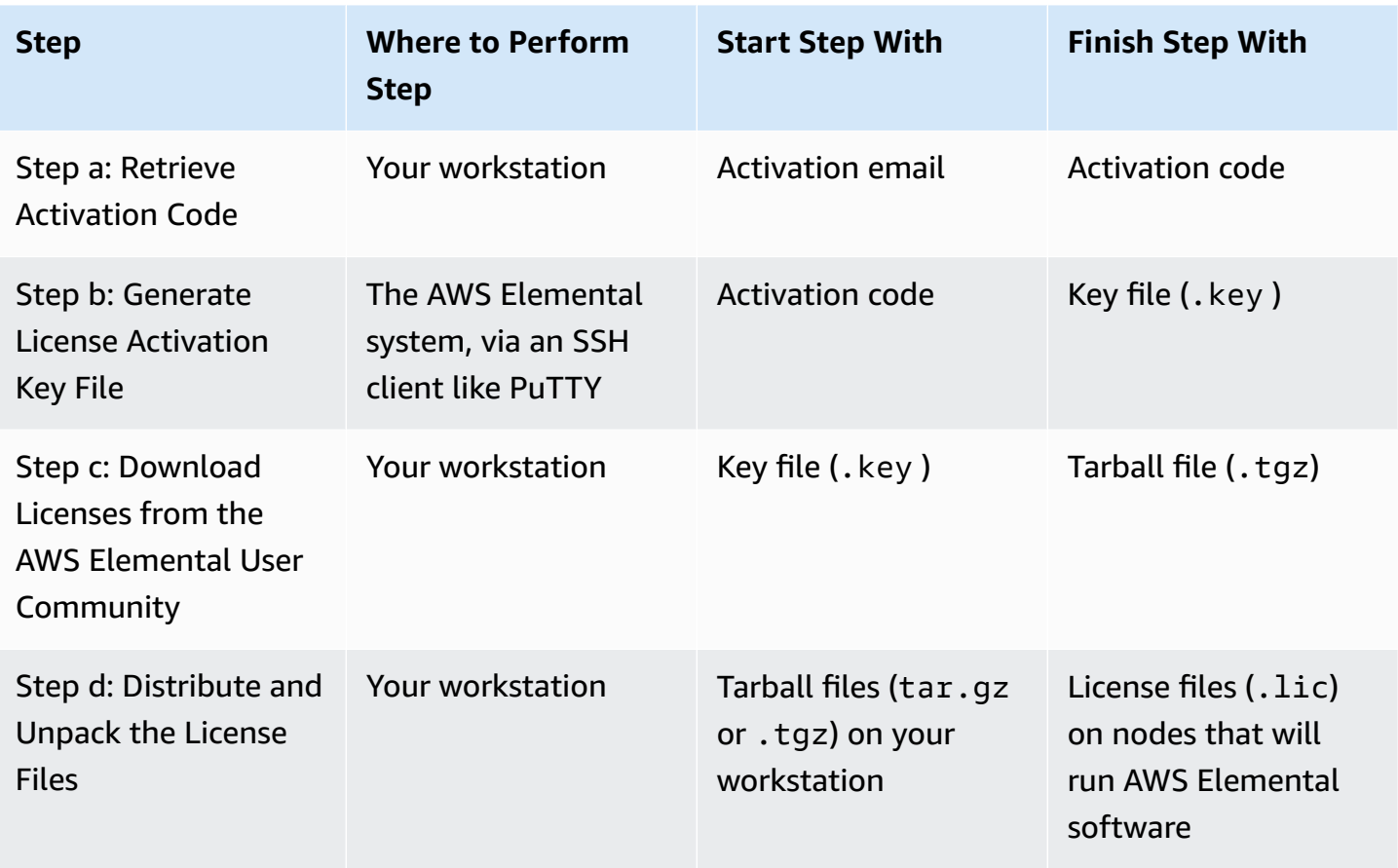

### <span id="page-12-1"></span>**Step a: Retrieve Activation Code**

You should have received an email containing an activation code. If you're installing software for more than one node, you will have received a separate code for each one.

If you didn't receive this email or have lost it, contact AWS Elemental Support through your company's Private Space in AWS [Elemental](https://console.aws.amazon.com/elemental-appliances-software/home?region=us-east-1#/supportcenter) Support Center.

# <span id="page-13-0"></span>**Step b: Generate a License Activation Key File**

The operating system that you installed on your hardware has a utility you can use to generate an activation key file.

#### **To generate an activation key file**

1. Using an SSH client such as PuTTY, log in to the hardware unit with the *elemental* user credentials.

You are logged in at the home directory (/elemental).

2. Enter this command.

[elemental@hostname ~] **./keygen**

- 3. At the prompt, enter the activation code. The following file is created in the home directory: activation\_<hostname of the system>.key .
- 4. Copy the file to your workstation. For example:
	- Use SCP or a similar utility on a Linux workstation.

Use the *elemental* user credentials and copy and paste the file from the network share.

- 5. Repeat these steps for each AWS Elemental Delta hardware unit.
	- Make sure to log in to each hardware unit for each activation key file that you want to generate: each activation key file that you create must contain the hostname of the individual hardware unit.
	- Make sure to use a different activation code on each unit.

### <span id="page-13-1"></span>**Step c: Download Licenses from the AWS Elemental User Community**

Licenses enable you to run AWS Elemental software. Download a license for each AWS Elemental node.

### **To download licenses**

1. Follow the instructions in [Downloading](#page-31-0) AWS Elemental Delta Software to get to the **Order Detail** page on the AWS Elemental Support Center [Activations](https://console.aws.amazon.com/elemental-appliances-software/home?region=us-east-1#/activations).

2. Hover over the three-bar icon on the right of the screen to bring up a small menu. Choose **License(s)**.

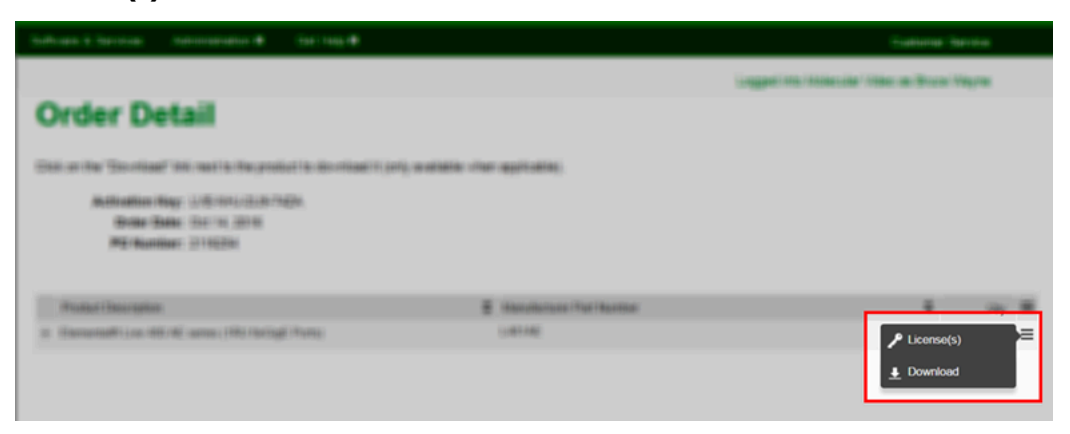

3. On the **License Information** page, choose **Generate**.

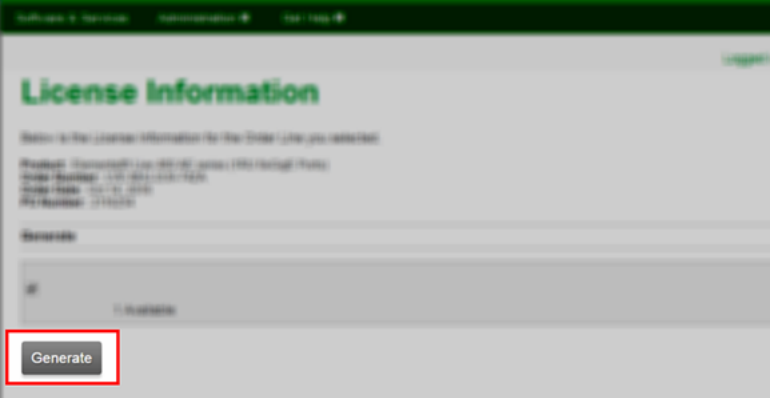

- 4. On the **Generate Licenses** page, select **Choose File** to browse to and select your .key file.
- 5. This returns you to the **Generate Licenses** page, with your .key file selected. Choose **Upload License Key**.

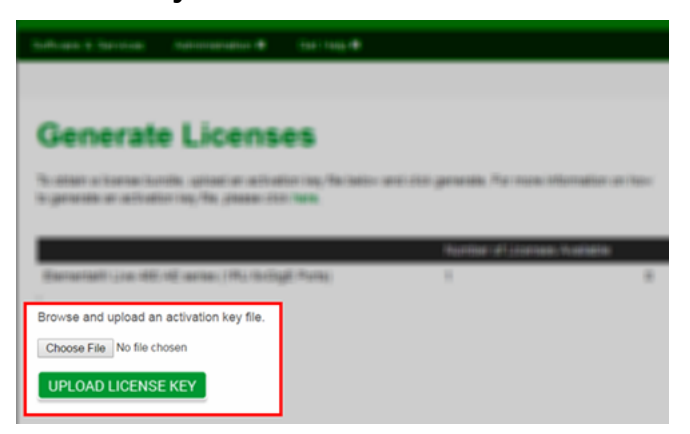

6. This takes you to the **View Licenses** page, where you can download a .tgz file. This is a compressed, aggregated file that contains all the license files that you need for this system.

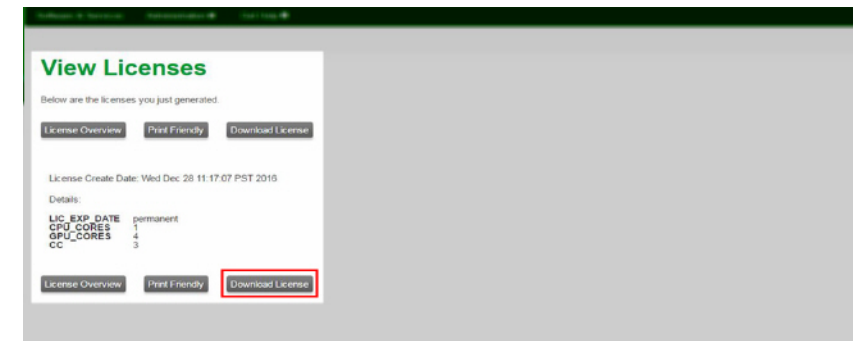

7. Save the .tgz file to a place accessible to the AWS Elemental system that will be using this license, for example, a directory on your workstation called "licenses". Make a note of the path.

The files are named lic-download-<hostname>.tgz.

8. Repeat these steps for each hardware unit that will have AWS Elemental software.

### <span id="page-15-0"></span>**Step d: Distribute and Unpack the License Files**

Perform the following steps for each AWS Elemental Delta system.

#### **To distribute license files**

- 1. From your workstation, SSH into the AWS Elemental Delta system. Log in with the *elemental* user credentials.
- 2. Copy the .tgz file to /home/elemental on the Delta system. If you are setting up several systems, make sure that the hostname in the . tgz file name matches the hostname. Use a file transfer utility to copy the file. For example:
	- Use Windows Share protocol: Connect to "\\<elemental-ip>\elemental" on a PC.
	- Use Samba: Connect to "smb://<elemental-ip>/elemental" on a Mac.
	- Use SCP or a similar utility on a Linux workstation.
- 3. Unpack the .tgz file with the following command.

```
[elemental@hostname ~]$ tar -xvzf
```
 **/home/elemental/lic-download-<hostname>.tgz**

 **/opt/elemental\_se**

You end up with one or more of the following files:

- eme.lic: This file is always included.
- ui.lic: This file may be included.

When the . lic file or files is unpacked in the /opt/elemental\_se directory, your software is enabled.

# <span id="page-16-0"></span>**Step E: Complete Node Configuration**

You have now installed and performed basic configuration of AWS Elemental Delta. To complete the configuration, refer to the following table for additional information as needed.

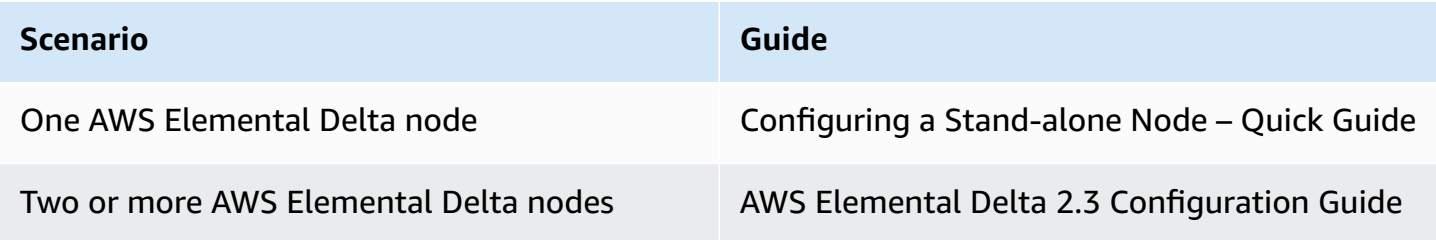

# <span id="page-16-1"></span>**Sample Install**

Following is a screen printout of a typical install, showing the prompts and possible responses.

```
[elemental@hostname ~] sudo sh ./elemental_production_delta_2.3.0.12345.run -l -z -t
Verifying archive integrity... All good.
Uncompressing Elemental Installer...
Network device eth0 already initialized...
INFO: moving ui.lic to location ./ui.lic
Ensuring Postgres Service Health
Stopping replication recovery
Restarting Postgres
Stopping postgresql-9.3 service: [60G[[0;32m  OK  [0;39m]
Starting postgresql-9.3 service: [60G[[0;32m  OK  [0;39m]
Current version is: AWS Elemental Delta 2.1.0.34713
New version is: AWS Elemental Delta 2.3.0.12345
Stopping Apache..
Checking Elemental System Update
Starting system update
```
New system update version: 25301 System packages are now being updated and modified! Please DO NOT interrupt the installer after this point! Running pre-installation tasks Installing DekTec Driver Installing MOTD Installing /etc/issue Installing new RPMs... Installing new gems... Running scripts... Updating PostgreSQL configuration Stopping replication Setting up config files Restarting Postgres Stopping postgresql-9.3 service: [60G[[0;32m OK [0;39m] Starting postgresql-9.3 service: [60G[[0;32m OK [0;39m] Installing AWS Elemental Delta 2.3.12345 Restoring previous logs and thumbnails Merging supported audio & video codec lists Network device eth0 already initialized... Welcome to the product installation utility! Version information: AWS Elemental Delta 2.3.0.12345 ------------------------ ruby 1.9.3p484 (2013-11-22 revision 43786) [x86\_64-linux] Rails 3.2.17 psql (PostgreSQL) 9.3.6 Elemental Git revision 613c91dd

You are prompted to read and accept the EULA.

Checking license files. IMPORTANT INFORMATION . . . Continue? [Y] **y** . . .

```
Continue? [Y] y
.
.
.
Continue? [Y] y
.
.
.
Do you agree to these terms? [N] y
```
You are prompted to configure the network.

```
Enter this server's Hostname: [elemental@hostname ~]delta-01
Detected 2 ethernet devices 
Configuring eth0 
Is eth0 a management interface? [Y] 
Does eth0 use DHCP to get its IP address? [Y]
Would you like to configure eth1? [N] 
The firewall for this system is currently enabled. Would you like to disable it? [N]
```
Services are stopped (note that actually no services are running) and interfaces are shut down.

```
Stopping services...
Restarting network services
Redirecting to /bin/systemctl start postgresql-9.4.service
Creating user 'elemental'
Creating database 'web_production'
Granting all privileges on 'web_production' to user 'elemental'
```
Interfaces are configured with the new information.

Bringing up loopback interface: [ OK ] Bringing up interface eth0: Determining IP information for eth0... done. [  $OK$  ] Bringing up interface eth1: Determining IP information for eth1... done. [ OK ]

The AWS Elemental Delta software is configured.

Creating/Updating database...

Running migrations - this could take a while. Database creation complete! Loading Rails environment... Adding node to database... Saving settings... Adding cluster stat monitors... Adding node stat monitors... Adding cluster scheduled tasks... Adding node scheduled tasks... Adding licensing scheduled tasks... Hardware and license check complete Creating default directory structures and data

You are prompted for the time zone and user authentication.

Configuring time zone... ... Select time zone ('n' for more) [Pacific Time (US & Canada)] Selected: Pacific Time (US & Canada) Do you wish to enabled authentication [N]

The installation continues.

```
Changing permissions and ownership...
Cleaning elemental_ipc...
Removing tmp...
Removing cached files
Configuring Apache...
Adding Elemental service...
Configuring log rotation...
Configuring apache...
Updating Delta Playlists...
..Configuring SNMP...
Configuring dynamic libraries...
Configuring NTP...
Setting sysctl configuration and adding to /etc/rc.local...
Shutting down SMB services: [60G[[0;32m  OK  [0;39m]
Starting SMB services: [60G[[0;32m  OK  [0;39m] 
Configuring RabbitMQ......... 
Setting CPU scaling governor
Starting services...
```

```
Starting system logger: [60G[[0;32m  OK  [0;39m]
Starting httpd: httpd.worker: Could not reliably determine the server's fully qualified 
  domain name, using ::1 for ServerName
[60G[[0;32m  OK  [0;39m]
Starting ntpd: 
Starting snmpd: [60G[[0;32m  OK  [0;39m]
```
You are prompted to start elemental\_se.

```
Would you like to start the Elemental service now? [Y] 
Starting elemental_se: [ OK ]
Starting elemental-motd:   [60G[[0;32m  OK  [0;39m]
Starting elemental-issue: [ OK ]
Installation and configuration complete!
Please open a web browser and point it to http://10.24.34.2 to get to the web 
  interface.
Enjoy!
```
# <span id="page-21-0"></span>**Installing AWS Elemental Delta Node-locked Licenses on a Virtual Machine (VM)**

This section is for IT administrators who perform the first-time installation of AWS Elemental Delta software on a VM (virtual machine).

#### **VM Guest Requirements**

AWS Elemental software can run only on a virtual machine generated by VMware virtualization software. You must use VMware vCenter Server to create the VM. The vSphere client by itself will not work.

For version and system requirements and other information about VMware, see [System](#page-32-0) [Requirements](#page-32-0) for Virtual Machines (VMs).

#### **Phase 1 Setup**

This section explains how to perform the following on each blade:

- Create a virtual machine and install the AWS Elemental open virtual appliance (OVA).
- Install the licenses.
- Install the AWS Elemental Delta software.
- Configure eth0 as the management interface on each virtual machine.

#### **Prerequisite Knowledge**

To complete this process, you must have the following knowledge:

- A basic understanding of server virtualization.
- How to install and use VMware Center and the VMware vSphere client interface, including Open Console.
- How to move files from a VM guest to other systems over the network. We recommend using a utility such as SCP.
- How to locate recently downloaded files.

The procedure for installing any version of AWS Elemental Delta is the same; only the version number in the file name changes. In this procedure, we show how to install version 2.3.3.12345 of the software.

Installation consists of four parts:

- 1. Downloading files from AWS Elemental
- 2. Installing the host operating system (OS)
- 3. Installing the AWS Elemental software
- 4. Setting up licensing

### **Topics**

- Step A: Prepare Hardware and [Download](#page-22-0) Files
- Step B: [Deploy](#page-23-2) the VM
- Step C: Set-up [Licensing](#page-24-0)
- Step D: Install the AWS [Elemental](#page-28-0) Software
- [Step E: Complete Node Configuration](#page-30-0)

# <span id="page-22-0"></span>**Step A: Prepare Hardware and Download Files**

Before you install the AWS Elemental Delta software, prepare the hardware and files that you need for the installation process.

### <span id="page-22-1"></span>**Prepare Hardware and Network**

To prepare your hardware and network, make sure you have done the following:

- Physically installed the hardware unit.
- Set up the unit as a node on your network.
- Configured network cards and ensured that they're able to reach other machines on the network.
- Set up a method, such as SCP, for transferring files from your workstation to the VM guest.

### <span id="page-23-0"></span>**Note Your Activation Code**

You should have received an email with your activation code. You need this number for the installation.

If you're installing AWS Elemental software on more than one system, you received an activation code for each system. Decide and note which activation code you will use for each unit. The codes are not tied ahead of time to any specific system, but you cannot use the same code on more than one.

### <span id="page-23-1"></span>**Download Installation Files**

Download the installation files for each unique AWS Elemental product that you're using.

### **To download installation files**

- 1. Log in to AWS Elemental Support Center [Activations.](https://console.aws.amazon.com/elemental-appliances-software/home?region=us-east-1#/activations) For detailed steps to download installation files, see [Downloading](#page-31-0) AWS Elemental Delta Software.
- 2. Download your files.

You need the following files for each unique piece of AWS Elemental software that you're installing.

• A kickstart (.ova) file for creating a VM instance. For example, centos-20161028T12270 production-usb.ova.

You will use this file to put a preconfigured installation of your operating system on your VM.

• An installation (. run) file for the AWS Elemental software itself. For example, elemental\_production\_delta\_2.3.3.44452.run.

For example, if you're installing AWS Elemental Server on two systems and AWS Elemental Delta on five systems, you need to download two . ova files and two . run files.

# <span id="page-23-2"></span>**Step B: Deploy the VM**

Perform these steps from your workstation.

1. Place the open virtual appliance (OVA) image in a convenient location accessible to the VM host.

- 2. Start the VMware vSphere client and choose the option that lets you run the open virtualization format (OVF) Deploy wizard.
- 3. Complete the fields in the wizard. Pay special attention to the following settings:
	- For the *source*, enter the location where you saved the OVA file.
	- Ensure that the *hostname* that you assign to the VM guest is unique across all of your AWS Elemental products.
	- For *network settings*, such as DNS servers and Ethernet device configuration, leave the fields blank. You will configure these settings later in the AWS Elemental Delta installation and configuration process.

When you finish and save your inputs, the OVA is installed, the guest is created, and the eth0 is configured as specified.

- 4. Before you proceed, take a snapshot of the VM, as described in the VMware vSphere help text.
- 5. Repeat these steps to install the OVA on all of the VM instances.

# <span id="page-24-0"></span>**Step C: Set-up Licensing**

Install a valid license file for each AWS Elemental system using the steps described in the following table. Detailed instructions for each step follow.

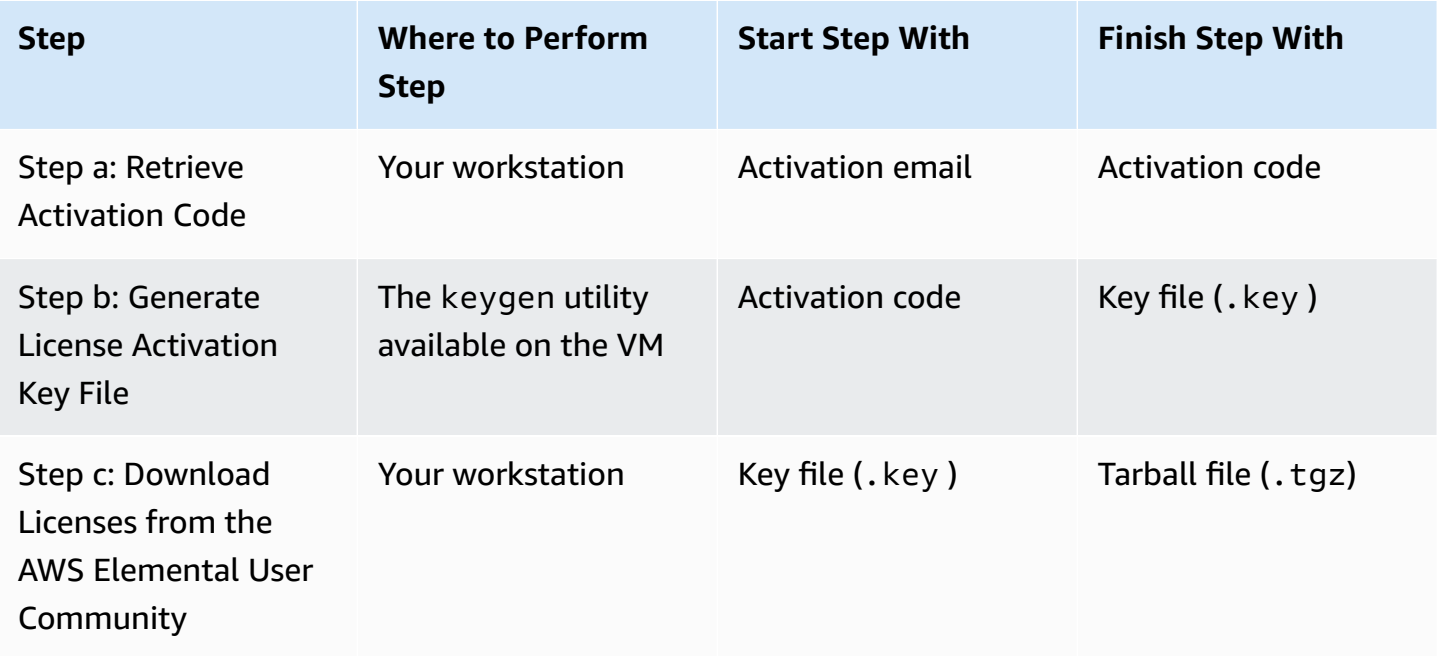

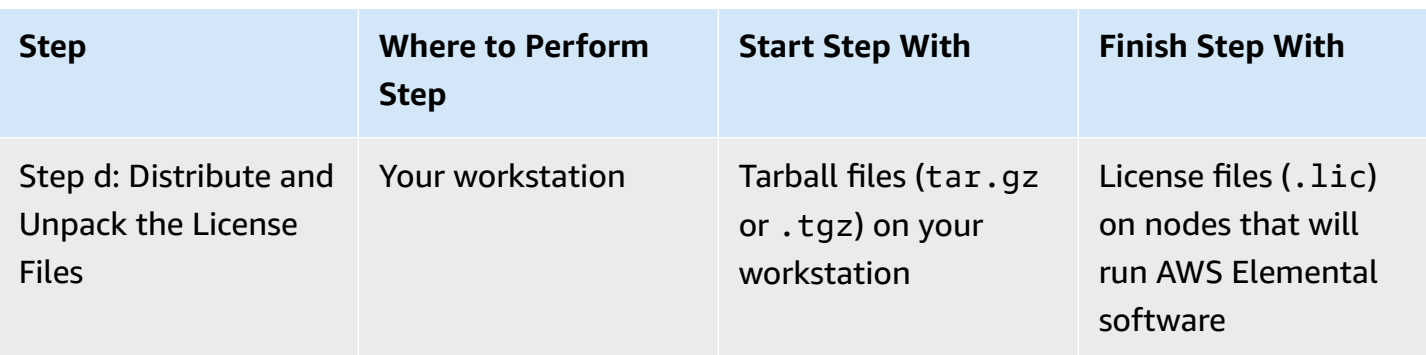

### <span id="page-25-0"></span>**Step a: Retrieve Activation Code**

You should have received an email containing an activation code. If you're installing software for more than one VM guest, you will have received a separate code for each one.

If you didn't receive this email or have lost it, contact AWS Elemental Support through your company's Private Space in AWS [Elemental](https://console.aws.amazon.com/elemental-appliances-software/home?region=us-east-1#/supportcenter) Support Center.

### <span id="page-25-1"></span>**Step b: Generate a License Activation Key File**

The operating system that you installed on your virtual machine (VM) has a utility you can use to generate an activation key file.

### **To generate an activation key file**

1. From the VMware vSphere client, choose **Open Console** and access the desired VM, using the *elemental* user credentials.

You are logged in at the home directory (/elemental).

2. Enter this command.

[elemental@hostname ~] **./keygen**

- 3. At the prompt, enter the activation code for the first VM, including the dashes. The following file is created in the home directory: activation\_<hostname of the system>.key
- 4. Copy the activation key file from the VM to your workstation using SCP.

Use the *elemental* user credentials.

5. Repeat these steps for each VM.

- Make sure to repeat step 1 for each activation key file that you want to generate: each key file must contain the hostname of the individual VM.
- Make sure to use a different activation code on each VM.

### <span id="page-26-0"></span>**Step c: Download Licenses from the AWS Elemental User Community**

Licenses enable you to run AWS Elemental software. Download a license for each AWS Elemental node.

- 1. Follow the instructions in [Downloading](#page-31-0) AWS Elemental Delta Software to get to the **Order Detail** page on the AWS Elemental Support Center [Activations](https://console.aws.amazon.com/elemental-appliances-software/home?region=us-east-1#/activations).
- 2. Hover over the three-bar icon on the right of the screen to bring up a small menu. Choose **License(s)**.

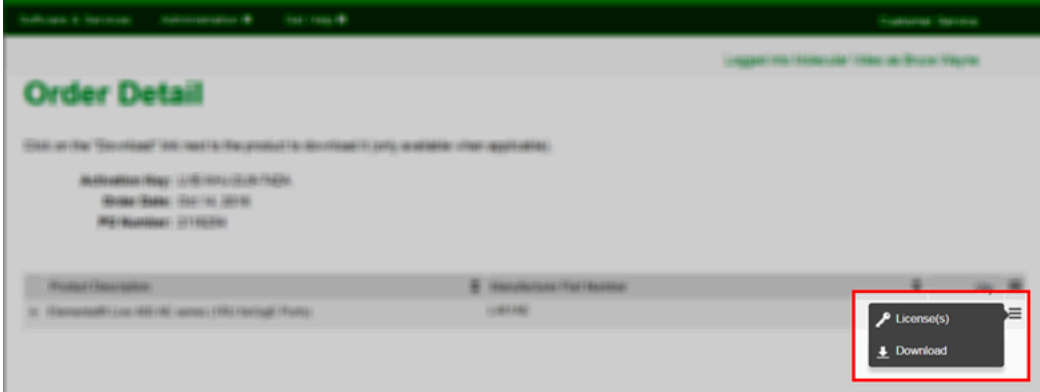

3. On the **License Information** page, choose **Generate**.

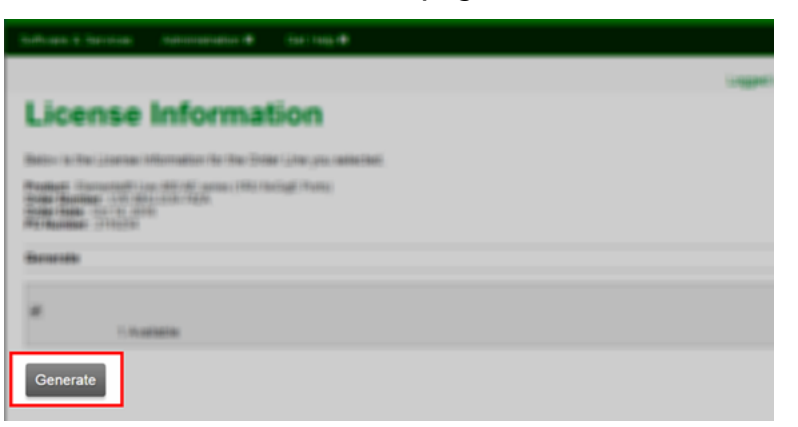

- 4. On the **Generate Licenses** page, select **Choose File** to browse to and select your .key file.
- 5. This returns you to the **Generate Licenses** page, with your .key file selected. Choose **Upload License Key**.

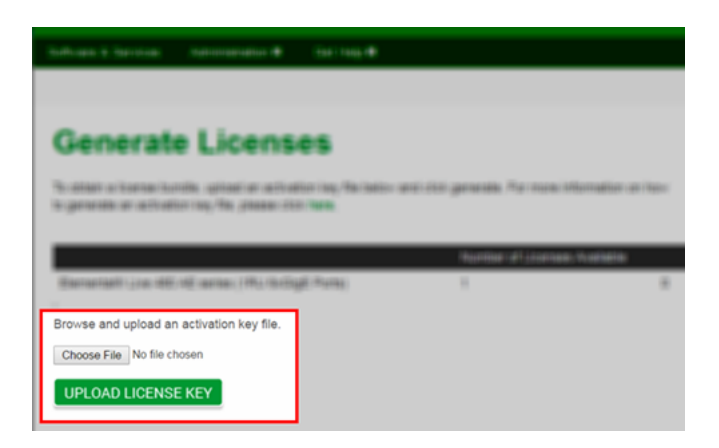

6. This takes you to the **View Licenses** page, where you can download a .tgz file. This is a compressed, aggregated file that contains all the license files that you need for this system.

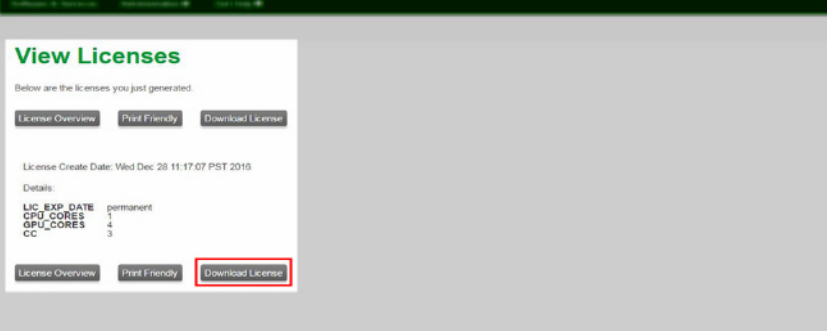

7. Save the . tgz file to a place accessible to the AWS Elemental system that will be using this license, for example, a directory on your workstation called "licenses". Make a note of the path.

The files are named lic-download-<hostname>.tgz.

8. Repeat these steps for each virtual machine that will have AWS Elemental software.

### <span id="page-27-0"></span>**Step d: Distribute and Unpack the License Files**

Perform the following steps for each AWS Elemental Delta system.

#### **To distribute license files**

- 1. Unpack each .tgz file. You end up with one or more of the following files:
	- eme.lic: This file is always included.
	- ui.lic: This file might be included.

### **Important**

Take care to unpack the files methodically, so that you can track which hostname a particular file belongs to. For example, put each . tgz file in a directory called licenses\_<hostname>, then unpack the file directly into this directory.

2. Copy all of the .lic files for a given VM to /home/elemental on that VM. Use SCP and *elemental* user credentials.

# <span id="page-28-0"></span>**Step D: Install the AWS Elemental Software**

Install the AWS Elemental Delta software for each node.

#### **To install the software**

- 1. Use SCP to move each AWS Elemental software installer (.run file) to the /home/elemental directory on the appropriate virtual machine (VM). Use the *elemental* user credentials.
- 2. From the VMware vSPhere client, choose **Open Console** and access the VM with the *elemental* user credentials.

You are logged in at the home directory (/home/elemental).

3. Run the installer as follows. Use the actual file name of your .run file, rather than the example below.

[elemental@hostname ~]\$ sudo sh ./*<product>* -xeula -l -z

where:

- *<product>* is the file name of the file that you downloaded. For example, elemental\_production\_delta\_2.3.0.123456.run.
- -l is a letter, not a number.
- 4. You are prompted as described in the table below.

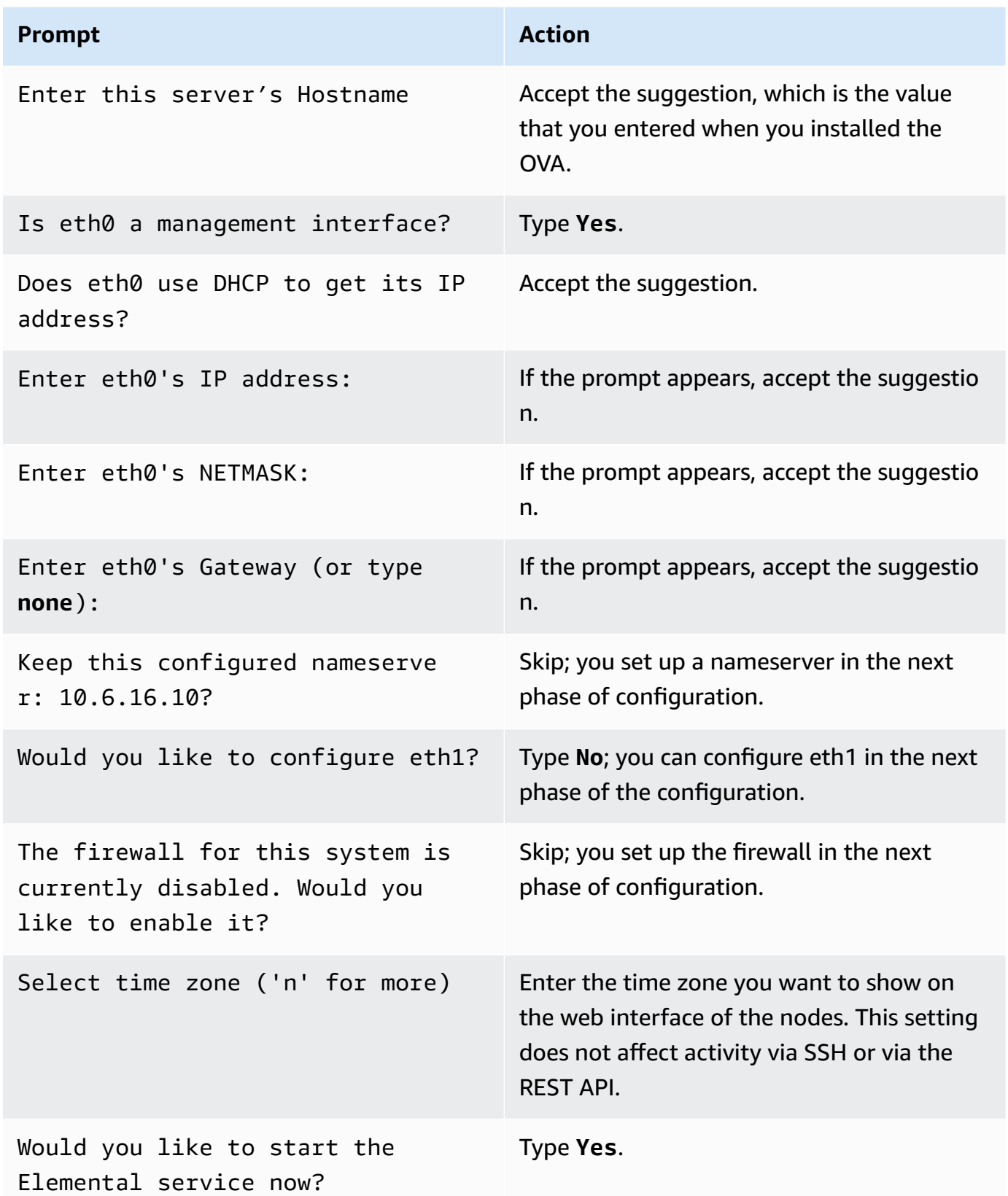

The software is installed. This message confirms:

Installation and configuration complete! Please open a web browser and point it to http://xxx.xxx.xxx.xxx to get to the web interface. Enjoy!

- 5. Take a snapshot of the VM, as described in the CentOS 7 Virtual Manager online help.
- 6. Start a web browser and start the AWS Elemental Delta web interface by typing the following:

http://<hostname>:8080

Make sure the web interface displays.

### <span id="page-30-0"></span>**Step E: Complete Node Configuration**

You have now installed and performed basic configuration of AWS Elemental Delta. To complete the configuration, refer to the following table for additional information as needed

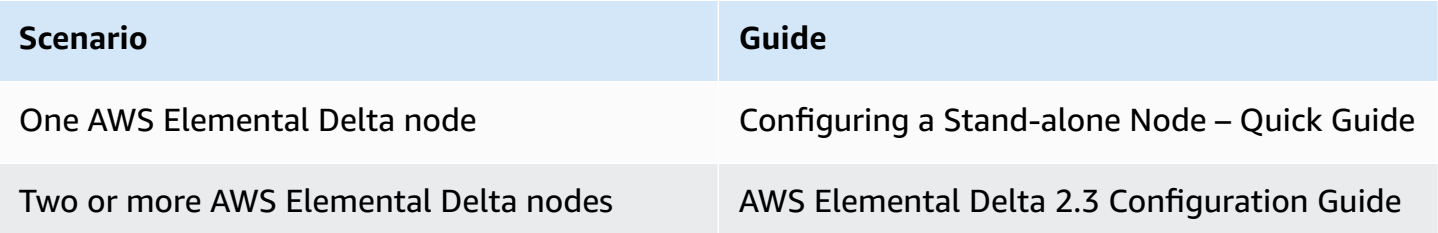

# <span id="page-31-0"></span>**Downloading AWS Elemental Delta Software**

These are the detailed steps for downloading files from the AWS [Elemental](https://console.aws.amazon.com/elemental-appliances-software/home?region=us-east-1#/supportcenter) Support Center.

- 1. Log in to the AWS [Elemental](https://console.aws.amazon.com/elemental-appliances-software/home?region=us-east-1#/supportcenter) Support Center with the email address that you used to receive your activation email and your password.
- 2. From the home page, click **Software and Licenses** on the right.
- 3. From the **Download Central Home**, choose **Your Entitlements** from the **Software & Entitlements** menu.
- 4. On **Your Entitlements**, your orders are listed from newest to oldest. In the **Activation Key** column, choose the link for the product that you're downloading.
- 5. On **Order Detail**, choose the plus sign for the package listed in the **Product Description** column to expand the order details.
- 6. In the expanded details, choose the product and version that you wish to download.
- 7. In the list of available files, choose the file you wish to download.
- 8. On **Product Download**, select the check box next to the file you want to download. Then click **Download Selected Files**.
- 9. If you are prompted to install the NetSession Interface download manager, click **download the installer** and run the executable.

10 Select a location and save the files. Note the file location for later.

# <span id="page-32-0"></span>**System Requirements for Virtual Machines (VMs)**

This section describes the system requirements if you're using a virtual machine (VM).

#### **A** Note

Other than recommended and minimum hardware requirements, this information pertains only to VMs. It is not intended for kernel-based virtual machines (KVMs).

# <span id="page-32-1"></span>**Required Software**

This is the software that you need when using a VM.

- VMware® vSphere® Hypervisor (ESXi) version 6 or higher, installed onto bare-metal hardware.
- VMware® vCenter Server™, required to install the AWS Elemental OVA.
- VMware® vSphere® web client or desktop client.

#### **Important**

Do not use the free versions of these products; they do not include all the required features.

# <span id="page-32-2"></span>**Guests per Host Hardware**

Each instance of AWS Elemental products is considered a *guest*.

We recommend one AWS Elemental Live or AWS Elemental Server virtual machine per host hardware.

For other AWS Elemental products, make sure the combined loads for all products do not exceed recommended hardware requirements. See the following sections for details.

# <span id="page-33-0"></span>**Recommended Hardware Requirements**

The resources that you have available impact your performance. For encoders, the resources determine the speed for encoding assets and the number of streams, bitrate, and type of encoding that's possible. We recommend the following hardware specifications for optimum performance.

AWS Elemental Conductor Live, AWS Elemental Conductor File, AWS Elemental Statmux

- RAM: 16 GB
- Disk space: 500 GB
- CPU cores: 24
- Processor speed: 2.3 GHz or more (Comparable to an Intel<sup>®</sup> Xeon processor E5-2630)

AWS Elemental Server and AWS Elemental Live

- RAM: 16 GB
- Disk space: 500 GB
- CPU cores: 32
- Processor speed: 2.0 GHz or more (Comparable to an Intel<sup>®</sup> Xeon processor E5-2650)

#### AWS Elemental Delta

- $\cdot$  RAM $\cdot$  128 GB
- Disk space: 500 GB
- CPU cores: 24
- Processor speed: 2.3 GHz or more (Comparable to an Intel® Xeon processor E5-2630)

### <span id="page-33-1"></span>**Minimum Hardware Requirements**

You can use host hardware with these minimum resources to run AWS Elemental products for functional testing or for integrating with the AWS Elemental software API. These resource levels are not for performance testing.

All products except AWS Elemental Delta

- RAM: 12 GB
- Disk space: 400 GB
- CPU cores: 8
- RAM: 16 GB
- Disk space: 40 GB
- CPU cores: 8

# <span id="page-34-0"></span>**Compatible Hardware Platform**

Verify that the host hardware platform is compatible with the VMware platform. Look at the *VMware Compatibility Guide* at vmware.com. AWS Elemental has specifically tested and qualified the following hardware:

- Cisco® UCS®
- HP<sup>®</sup> ProLiant<sup>®</sup> BL460c Gen8 Server Blade in an HP® C7000 enclosure
- Supermicro® SuperBlade™ and Supermicro® SYS-1027GR-TRF chassis

# <span id="page-35-0"></span>**Install Error Messages**

During an install, you might see the error message Hardware and license validation failed at the command line. The table below provides a list of possible problems and causes that might result in this error.

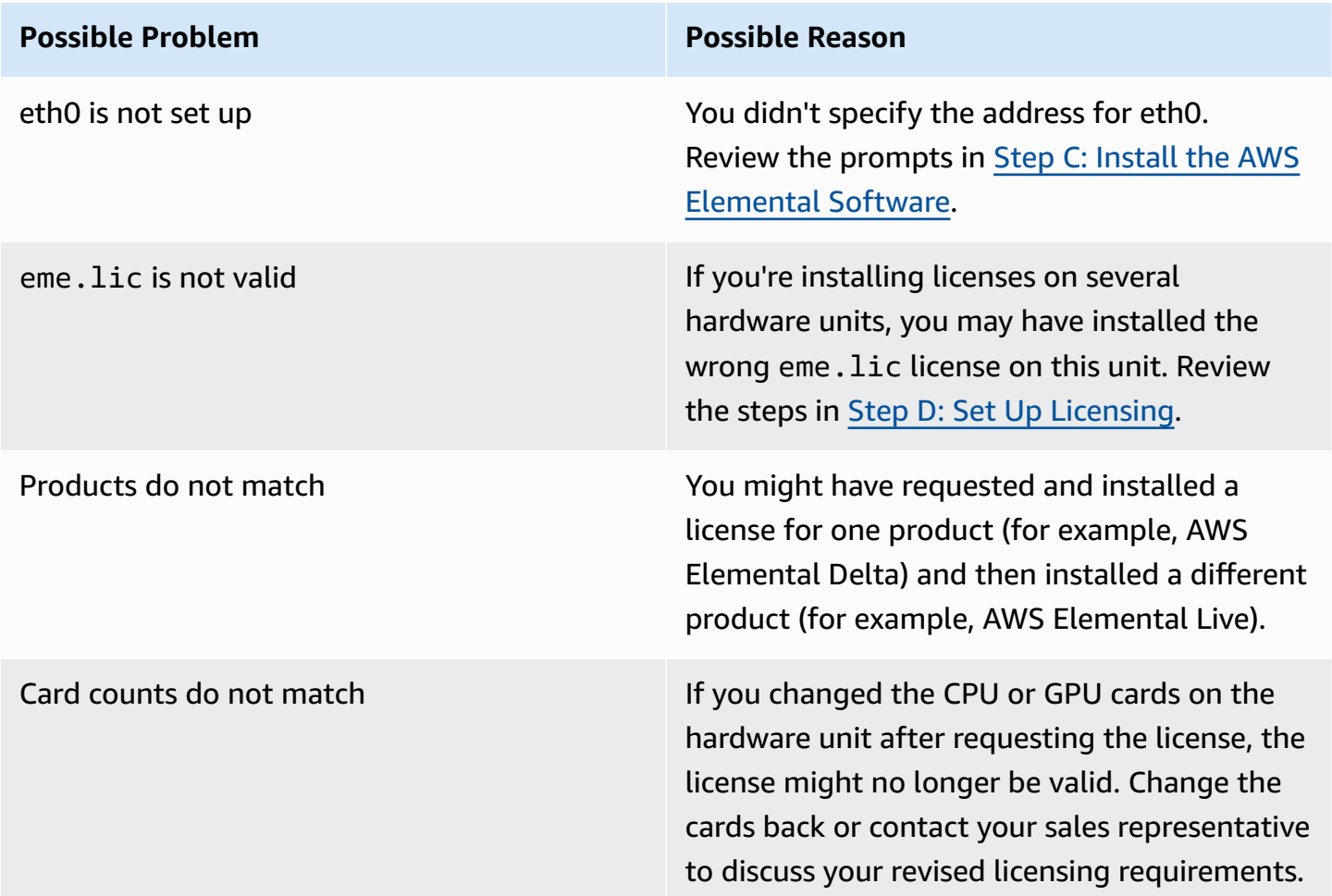

# <span id="page-36-0"></span>**Document History for Installation Guide**

The following table describes the documentation for this release of AWS Elemental Delta.

- **API version:** 2.3
- **Release notes:** AWS [Elemental](https://docs.aws.amazon.com//elemental-onprem/latest/pdf/DOC-4190.pdf) Delta Release Notes

The following table describes the documentation for this release of AWS Elemental Delta. For notification about updates to this documentation, you can subscribe to an RSS feed.

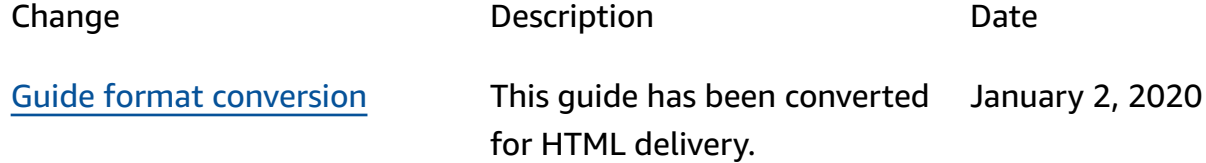